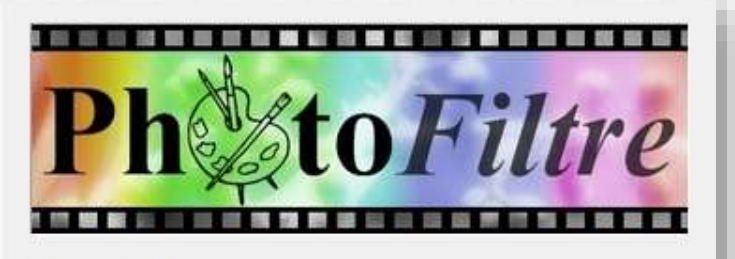

**PhotoFiltre 7** 

# PhotoFiltre 7

L'installation a créé une icône sur le Bureau

*Je découvre*

Il suffit d'un **double clic**  pour lancer le logiciel PhotoFiltre

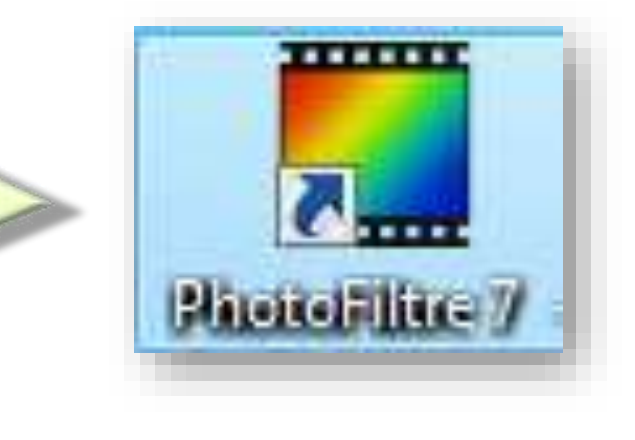

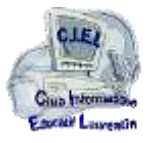

## PhotoFiltre 7 *ouvrons le logiciel*

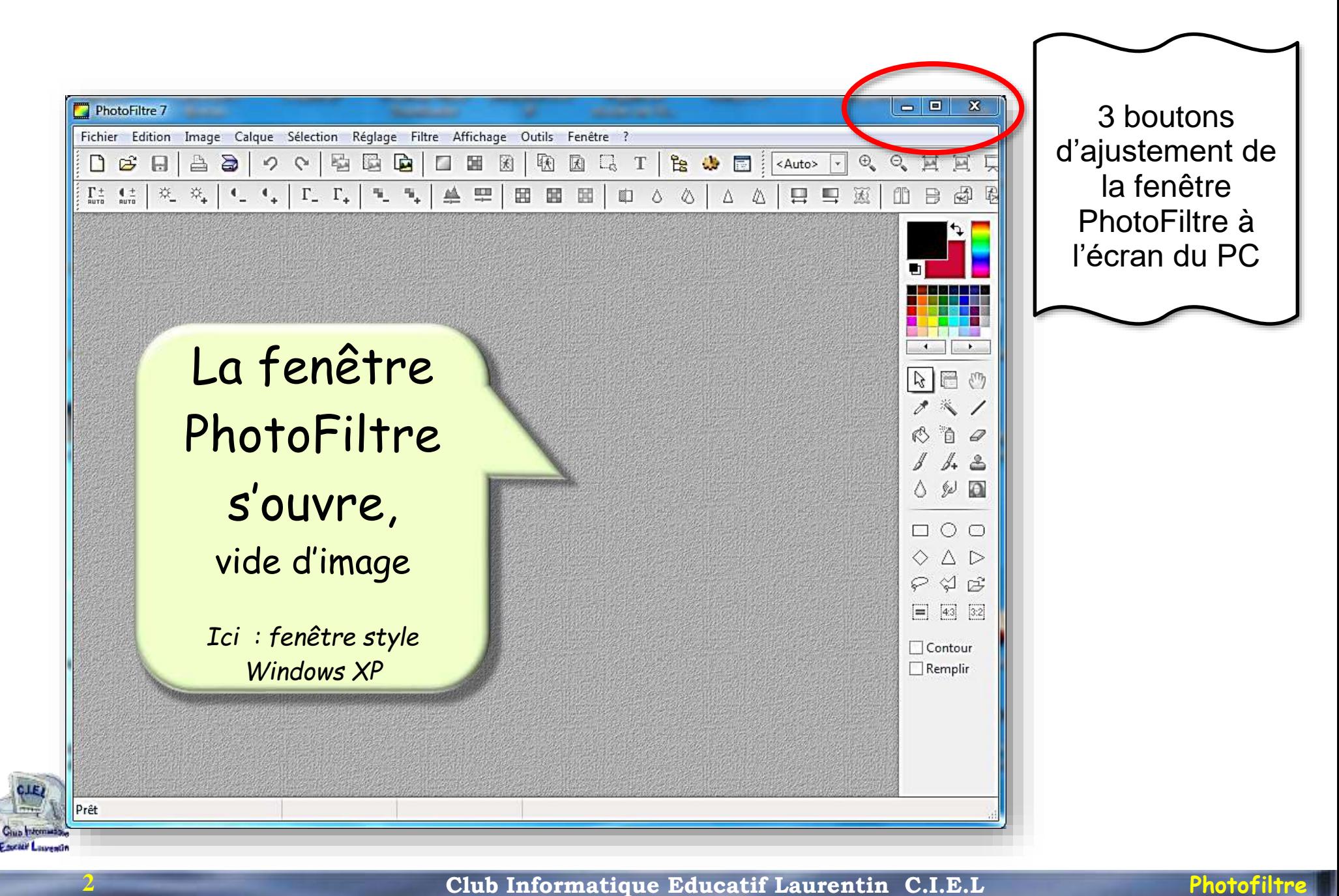

### PhotoFiltre 7 *découvrons la fenêtre*

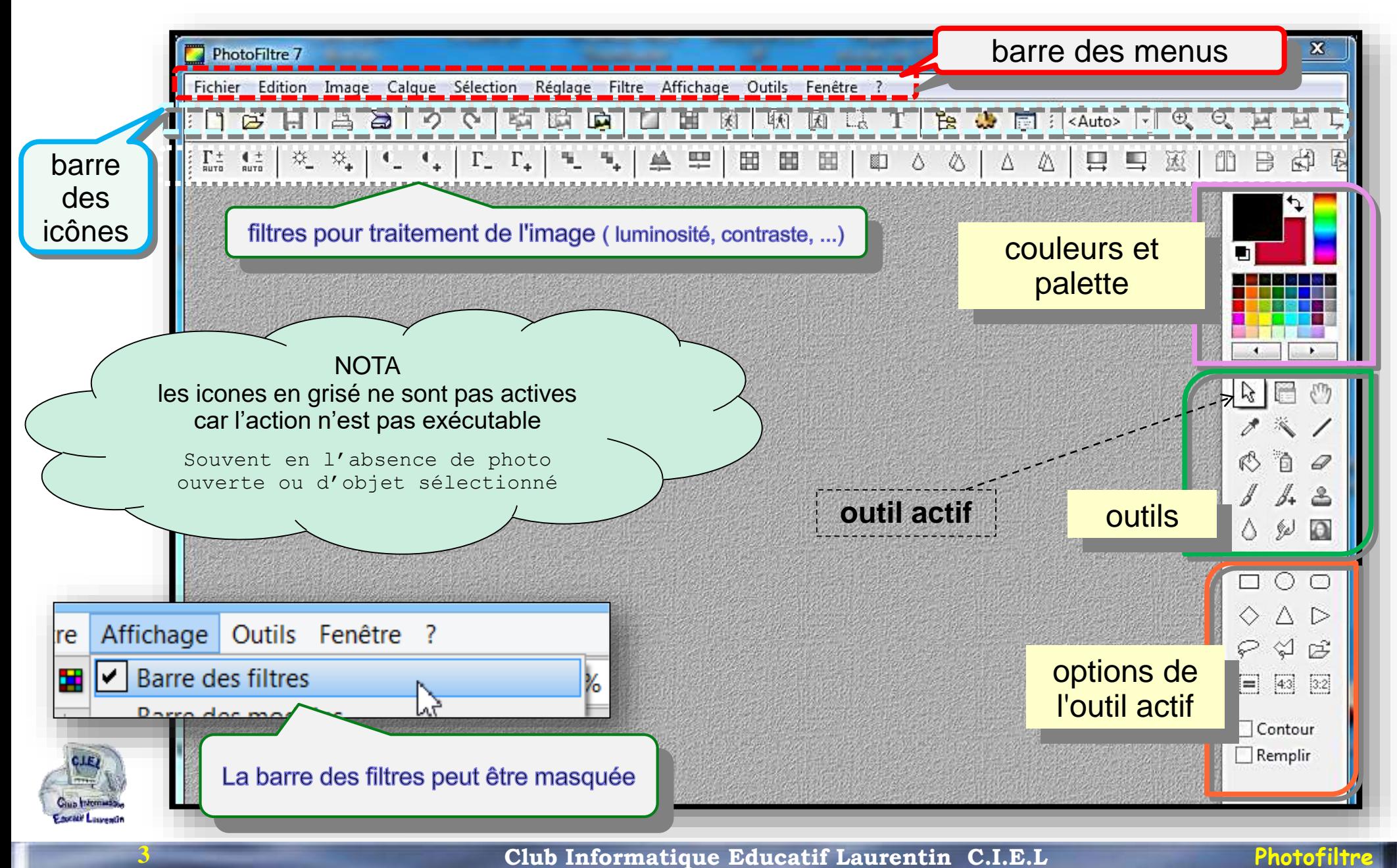

#### *ouvrons une page blanche*

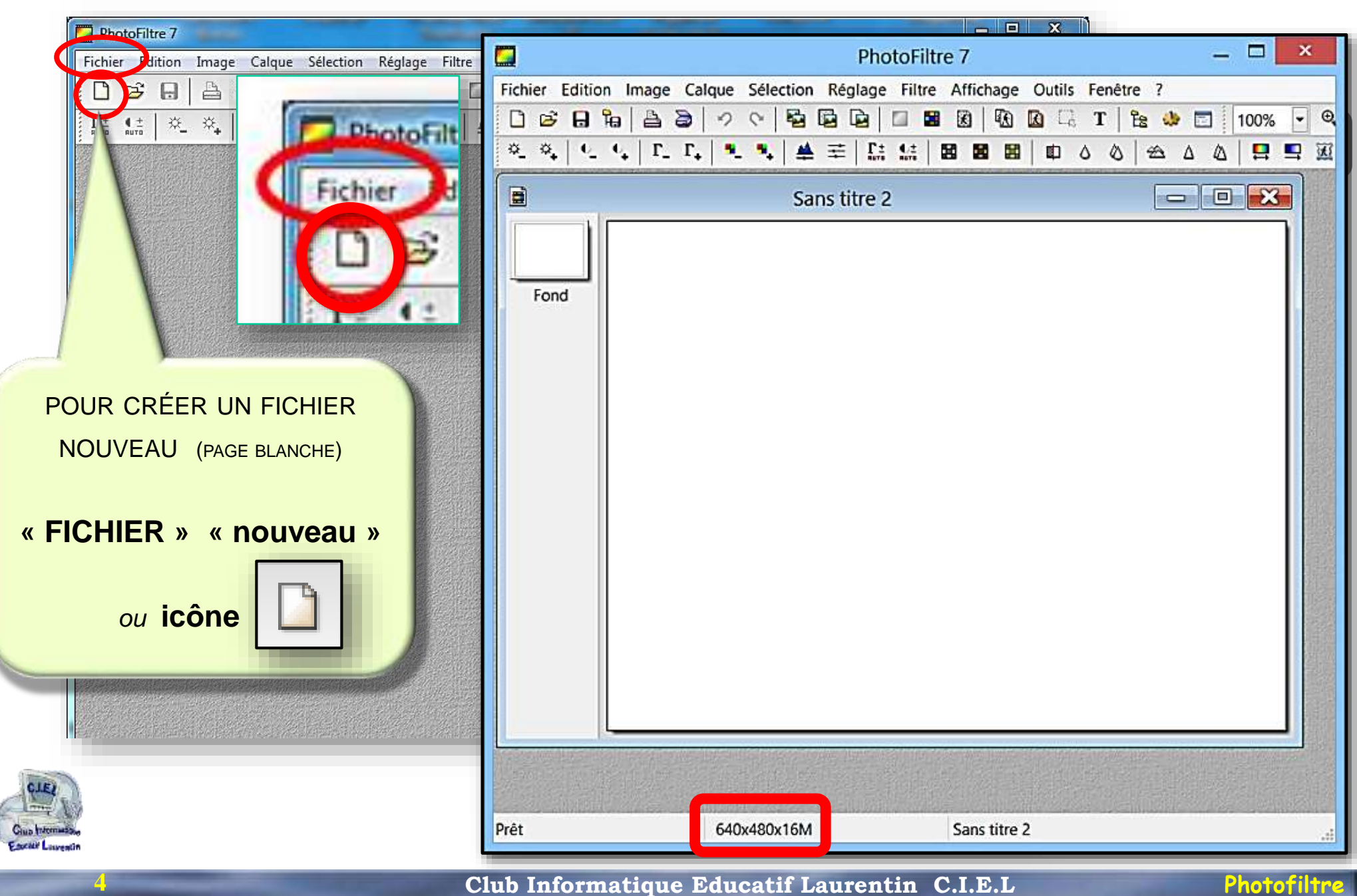

#### *ouvrons une image*

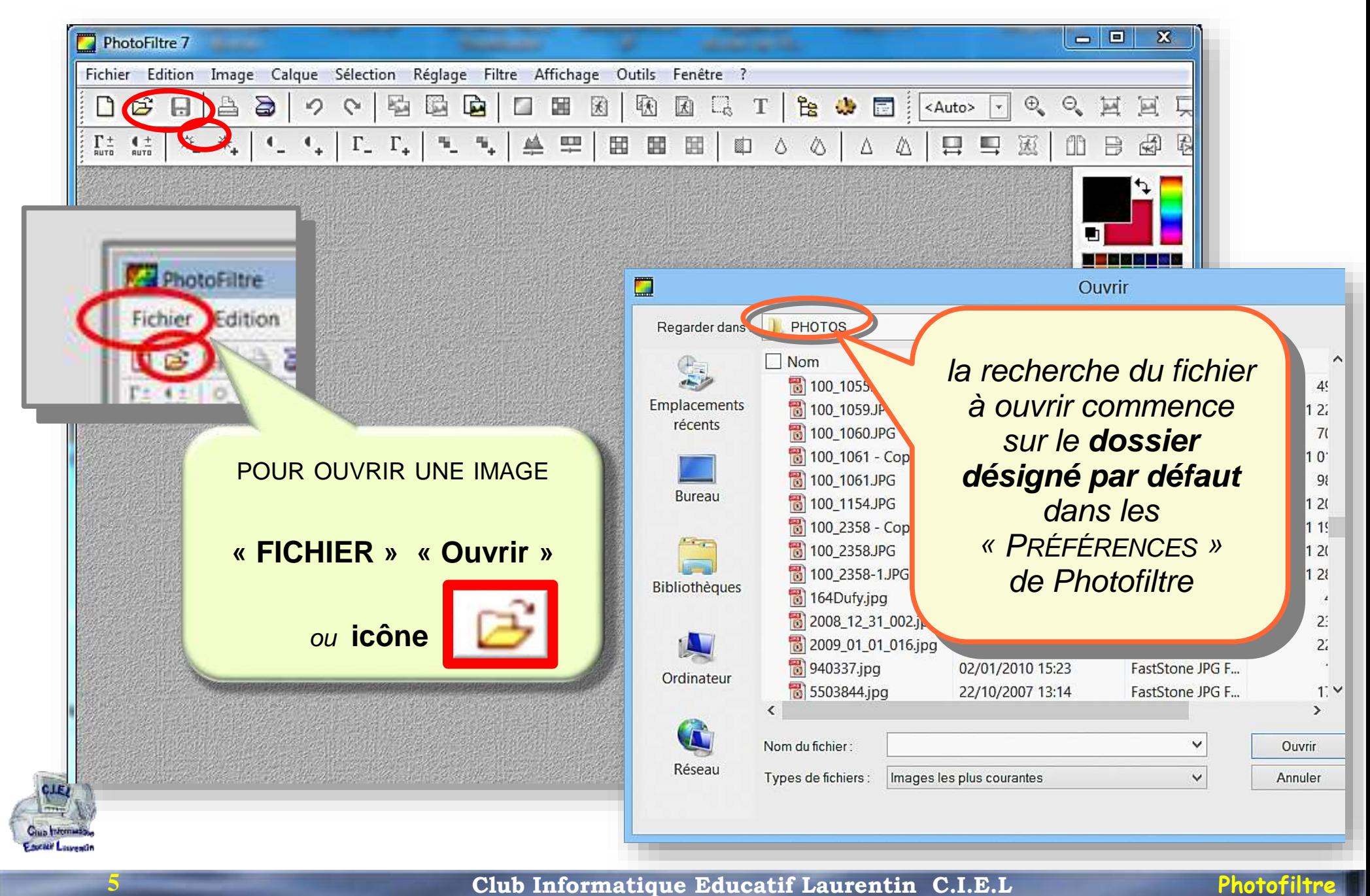

#### *ouvrons une image*

**6**

#### *la fenêtre de recherche contient les infos permettant le choix de l'image*

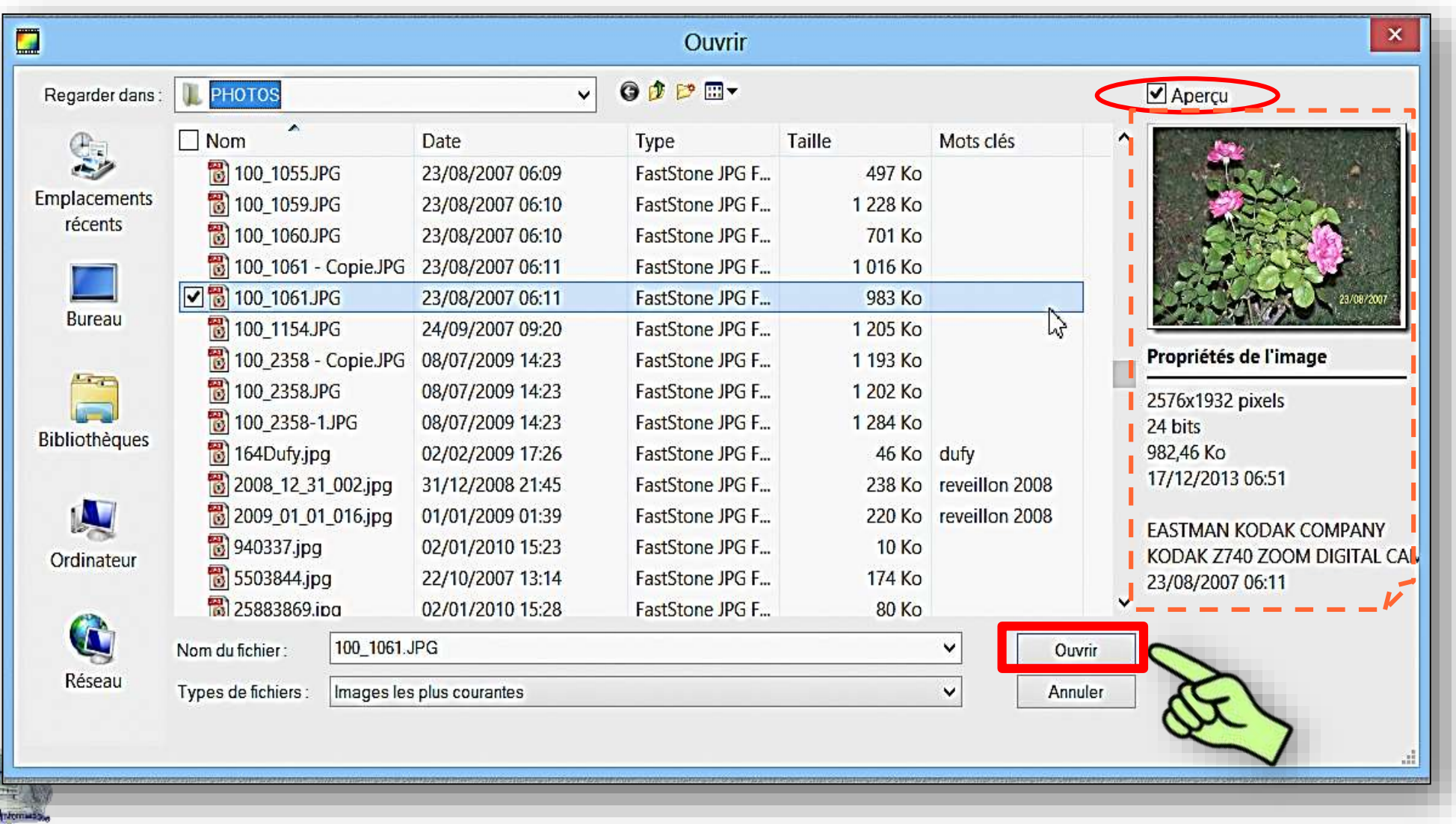

#### *choisissons l'affichage de l'image*

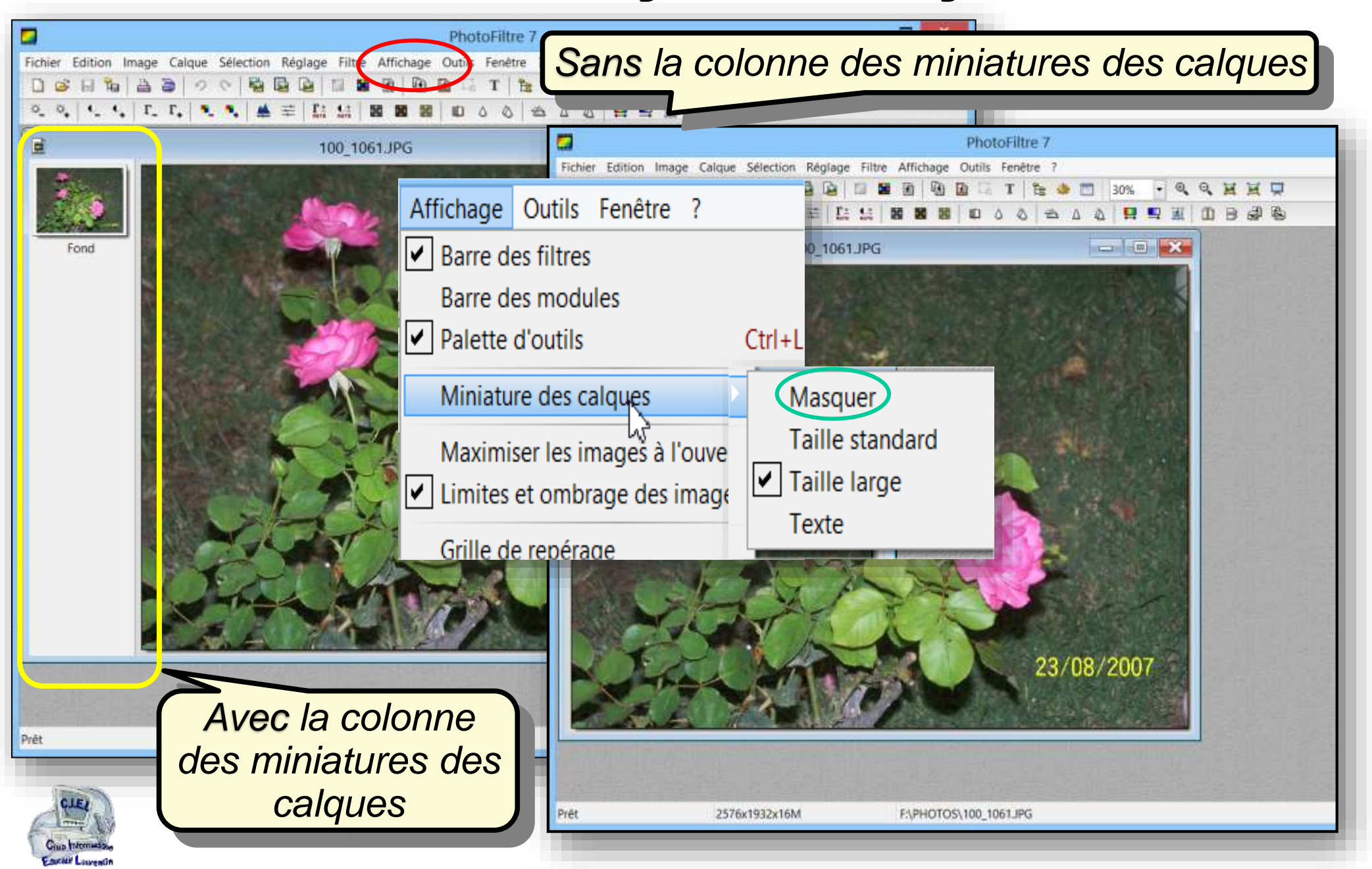

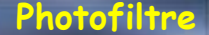

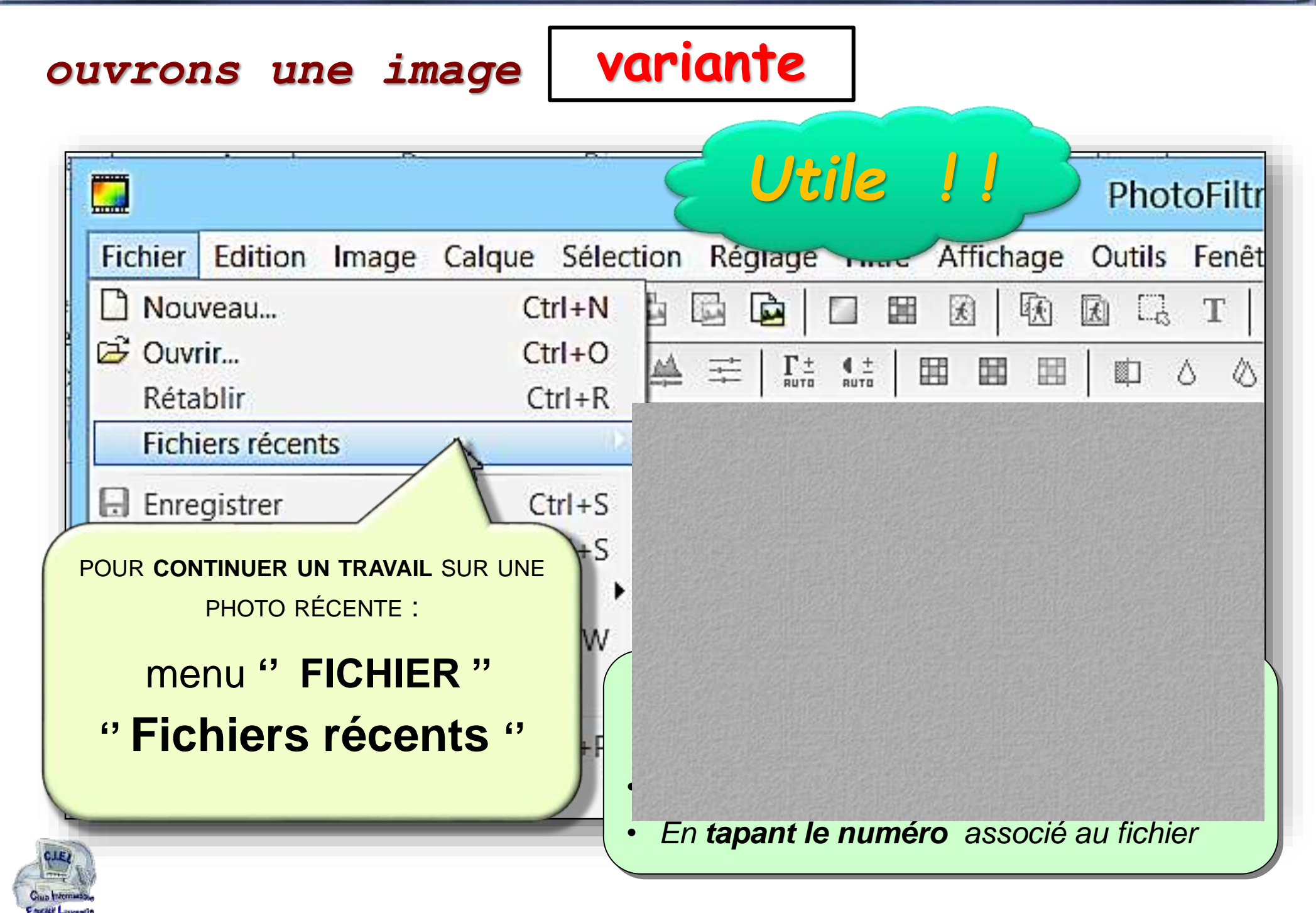

#### Exemple de l'écran PhotoFiltre 7 ouvert sur une image Choix du format d'affichage

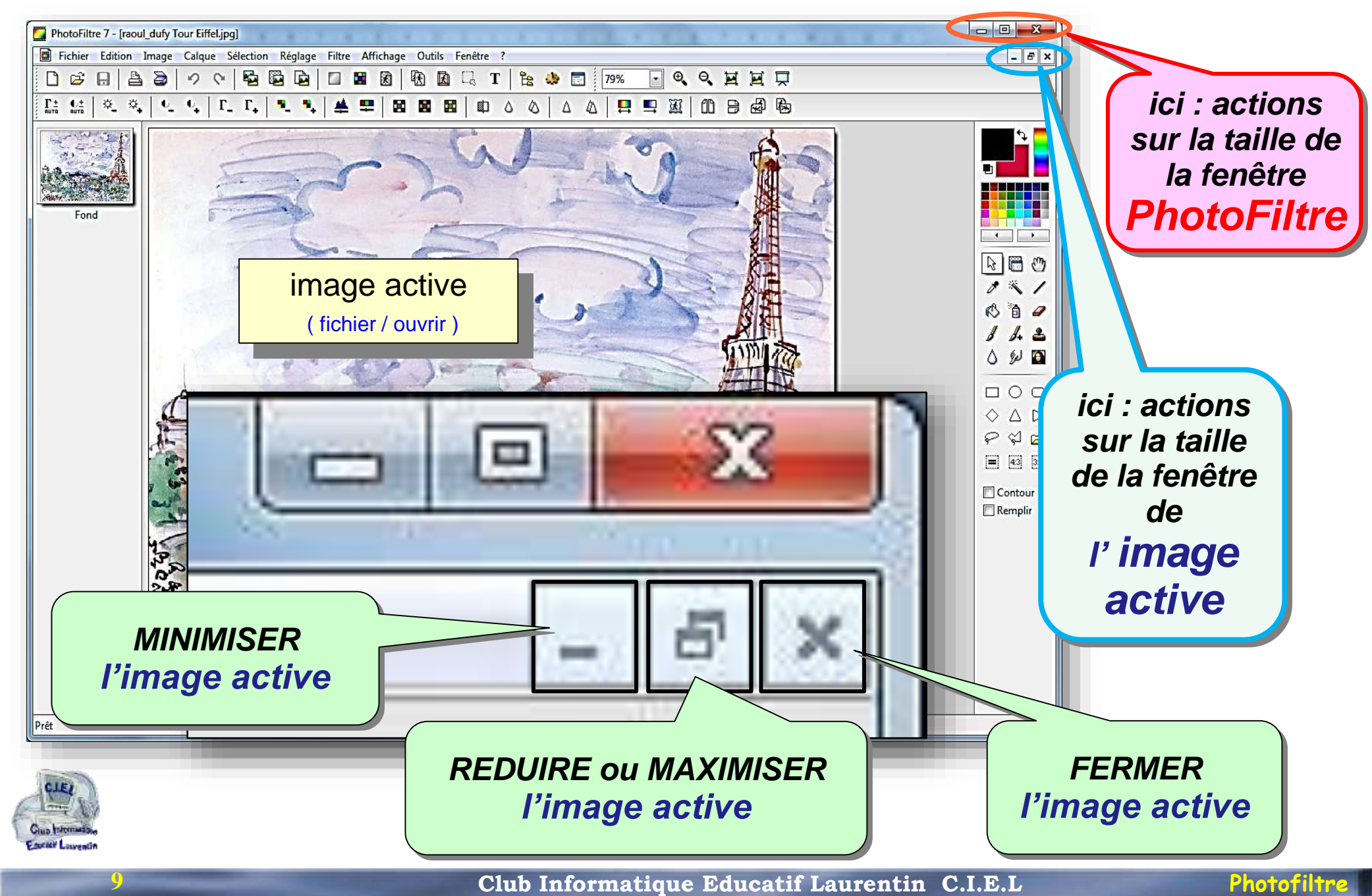

 $\begin{array}{c|c|c|c|c} \hline \multicolumn{1}{c|}{-2} & \multicolumn{1}{c|}{\mathbb{E}} & \multicolumn{1}{c|}{-2} \end{array}$ 

 $F = F$ 

 $\mathcal{E}$ 篇 V.

உ

W  $\bullet$ 

 $\Box$ circled{O}  $\Diamond \triangle \triangleright$  $P$  $P$  $B$  $\boxed{=}$   $\boxed{43}$   $\boxed{32}$ 

Contour  $\Box$  Remplir

Δ

#### Les différentes tailles de l'image active PhotoFiltre 7 - [raoul dufy Tour Eiffel.jpg] Fichier Edition Image Calque Sélection Réglage Filtre Affichage Outils Fenêtre ?  $\mathbf{A} \cap \mathbf{A}$  $\circ$   $\circ$ 马品 医曲  $\mathbf{r}$ P. 蒙  $\frac{1}{2}$  79%  $^\circledR$  $\Theta$  $\overline{\phantom{a}}$  $\blacksquare$ т **FAS O**B 田园 日日図 œ 酊 W Δ *l'image active MAXIMISÉE dans le fenêtre PhotoFiltre*1024x768x16M D:\Photos\00\_Essais Photofiltre\raoul\_dufy Tour Eiffel.jpg

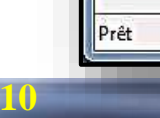

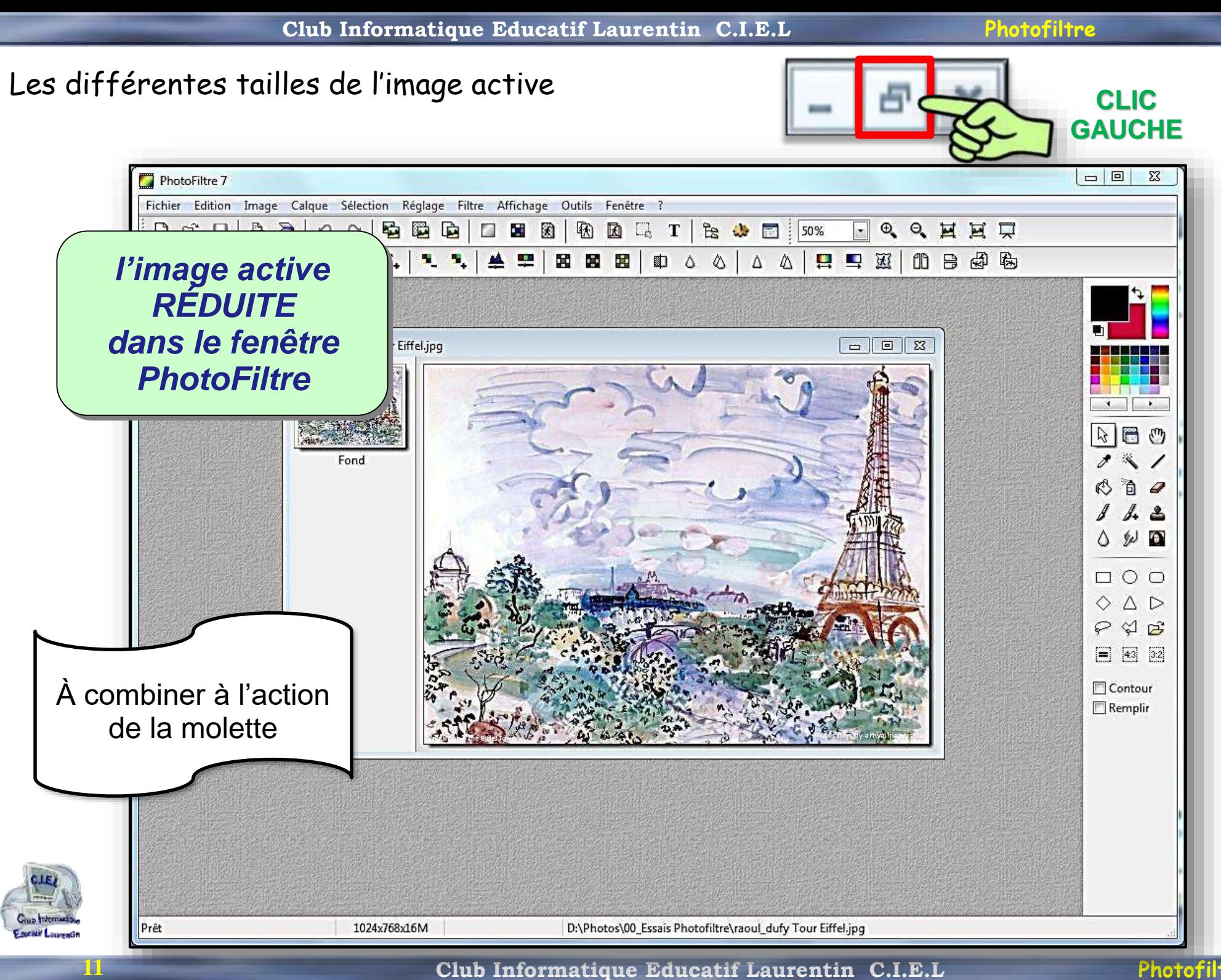

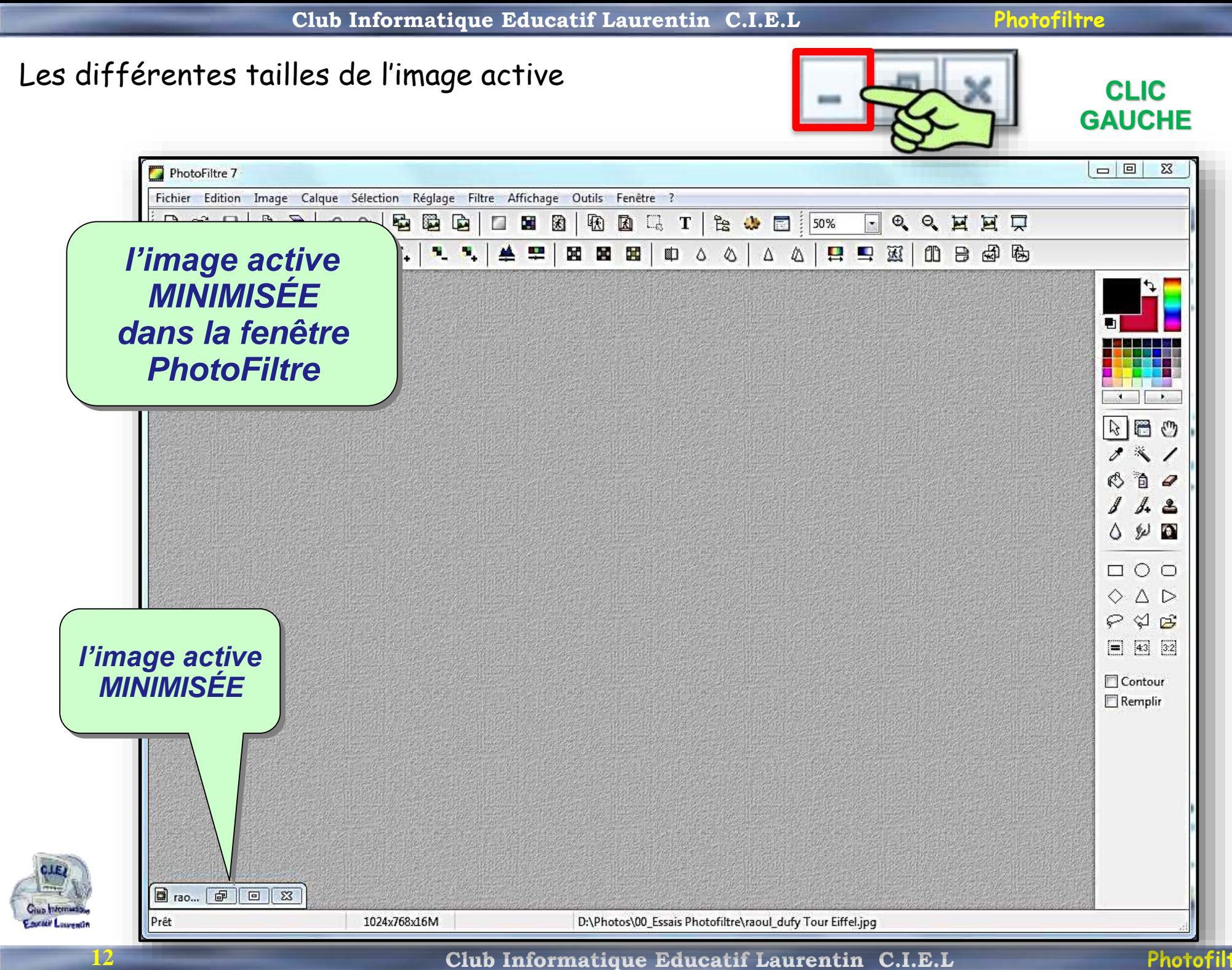

1034/780/10M

**ZURKOTOSyand duty Tea Eithican** 

 $-5$ 

 $\bigcirc$ 

#### Les différentes tailles de l'image dans la **fenêtre réduite**

#### **Selon ICONES du menu**

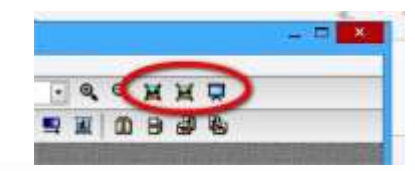

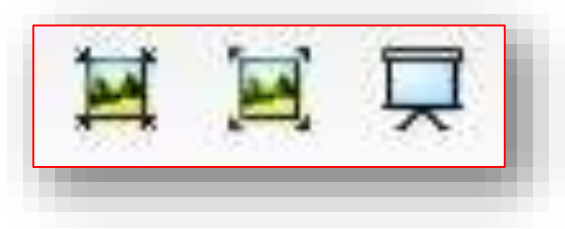

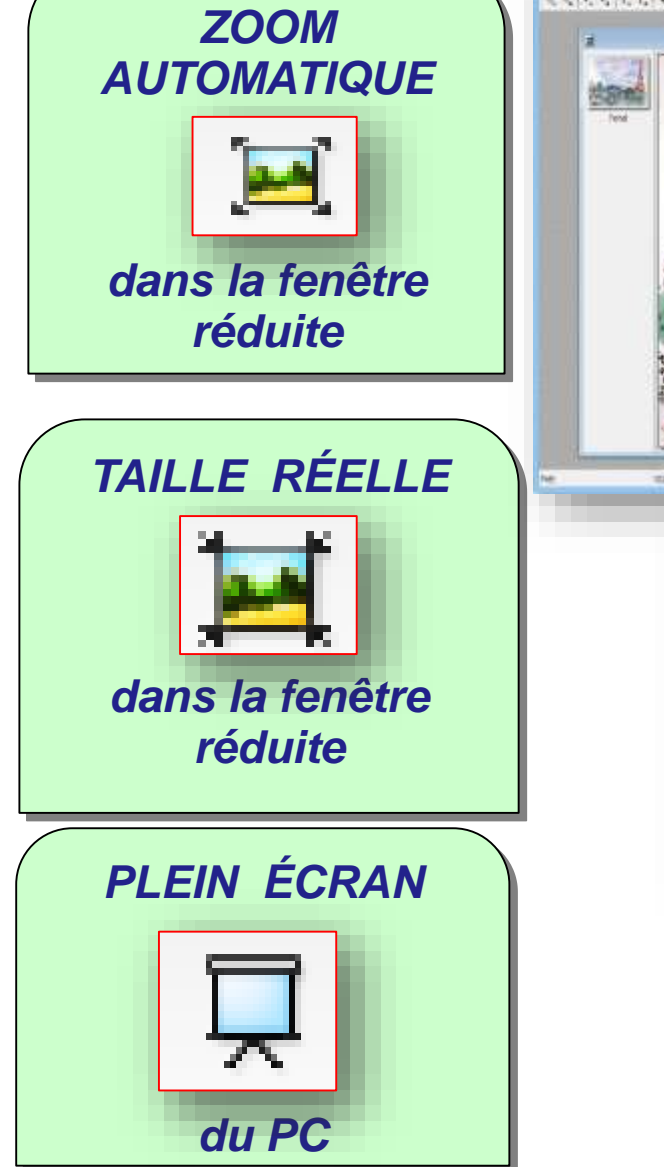

**13**

**Factor La** 

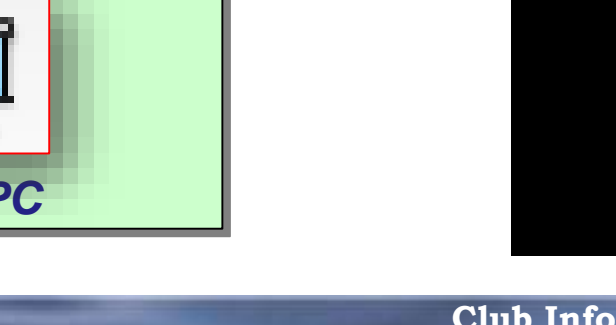

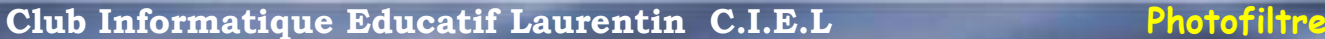

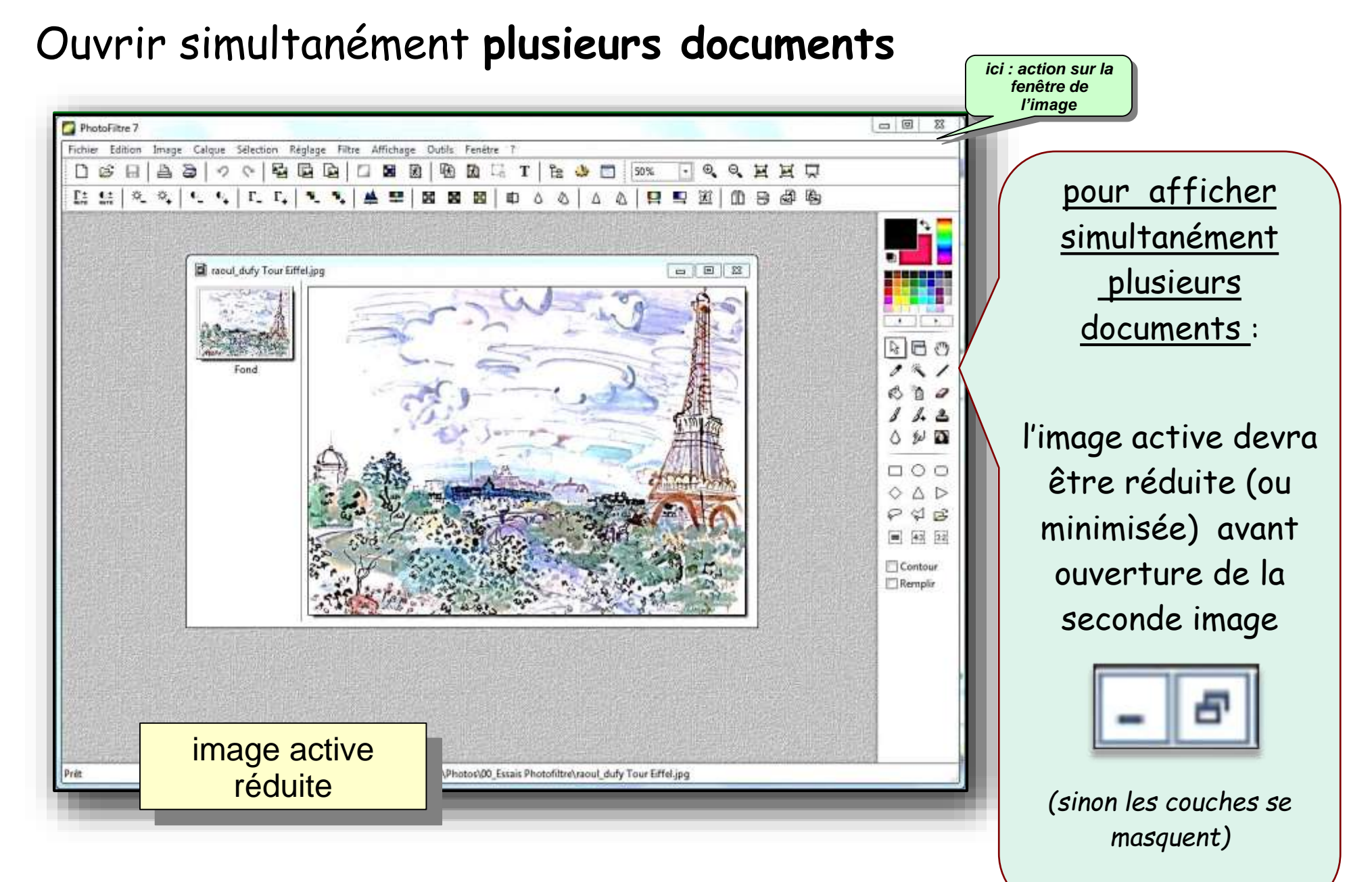

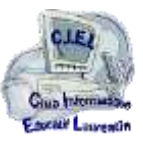

**14**

#### ouvrir simultanément **plusieurs documents**

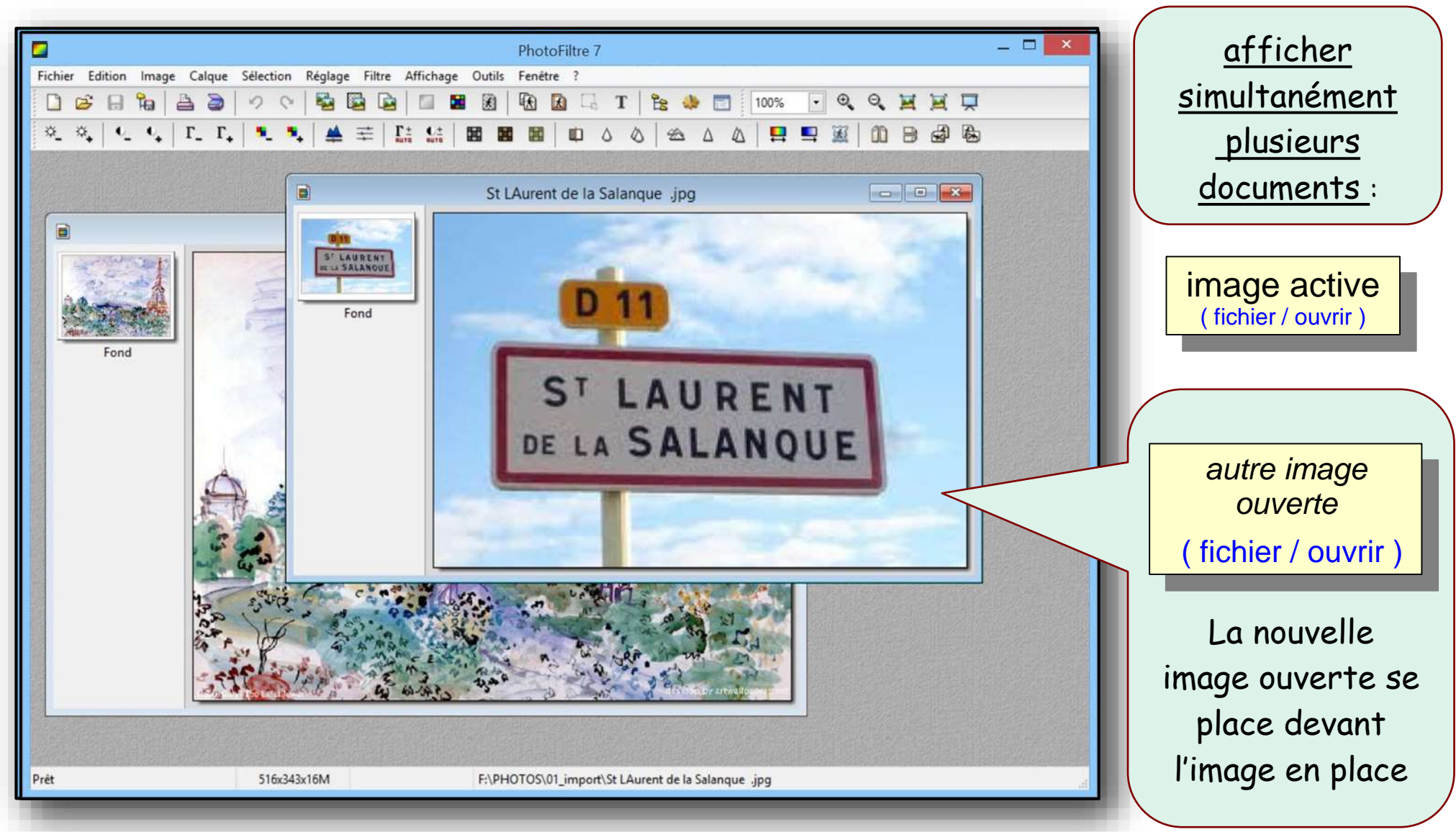

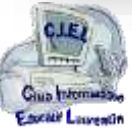

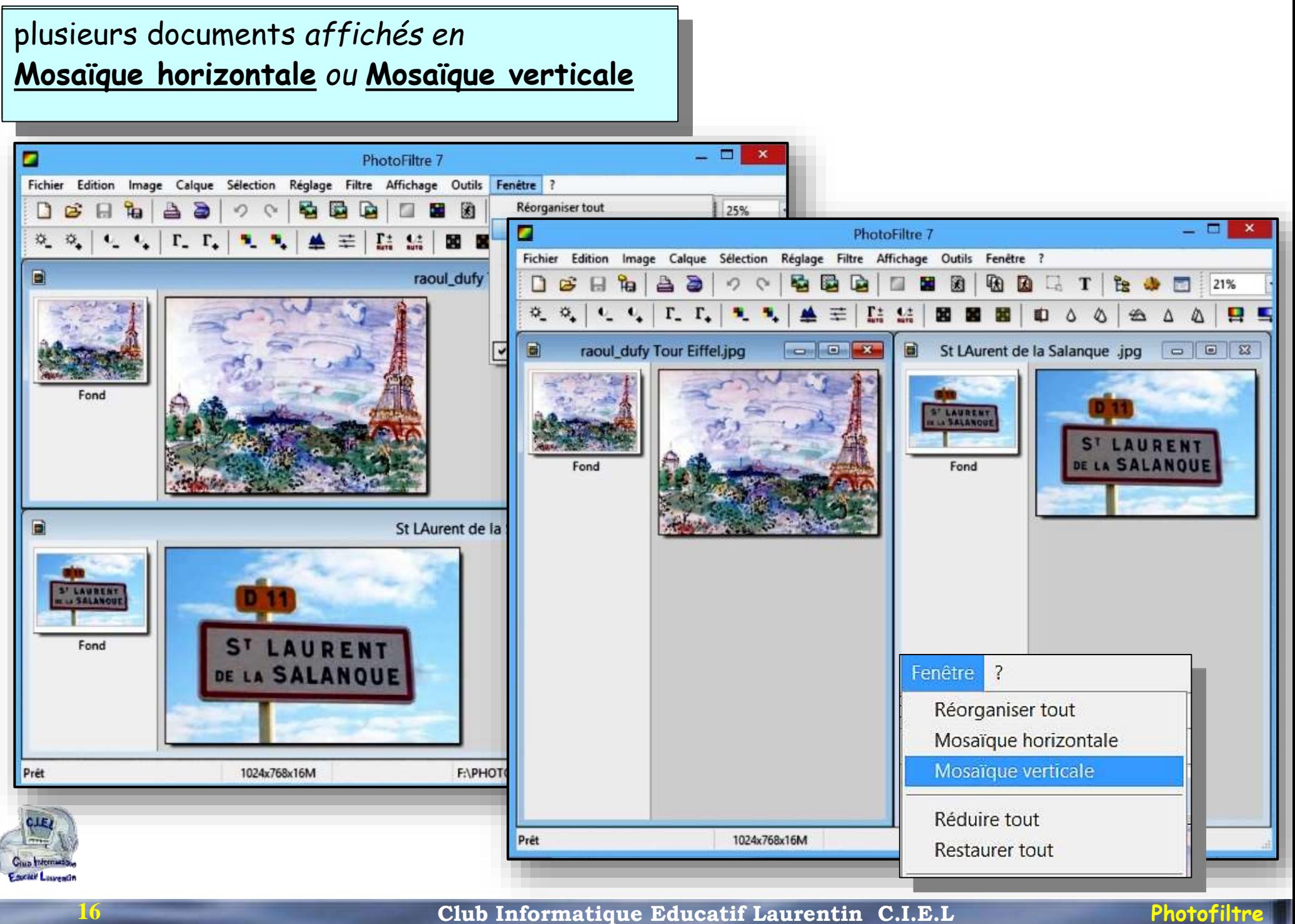

## **travailler sur une copie** pour conserver l'original intact

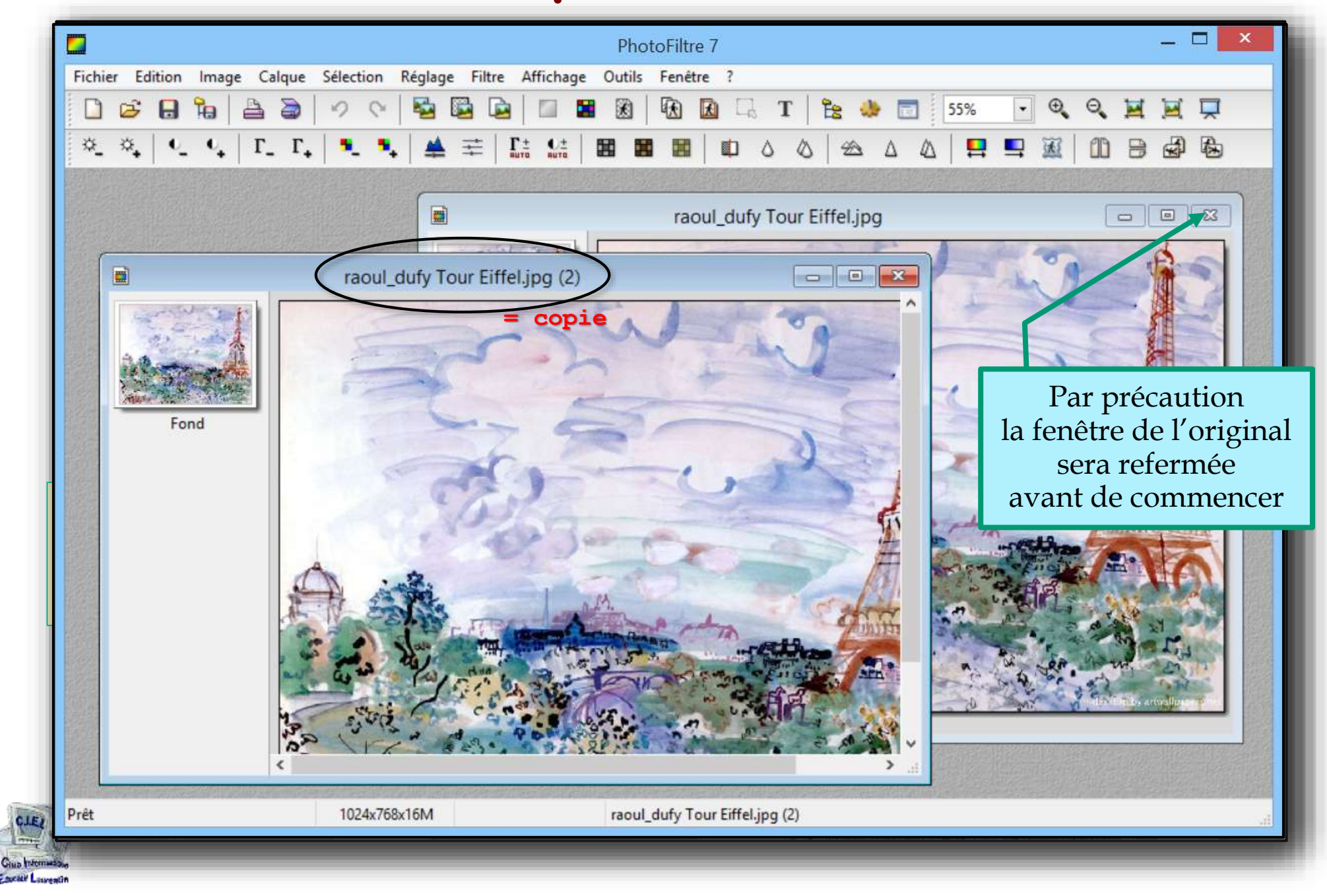

**Club Informatique Educatif Laurentin C.I.E.L Photofiltre**

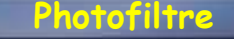

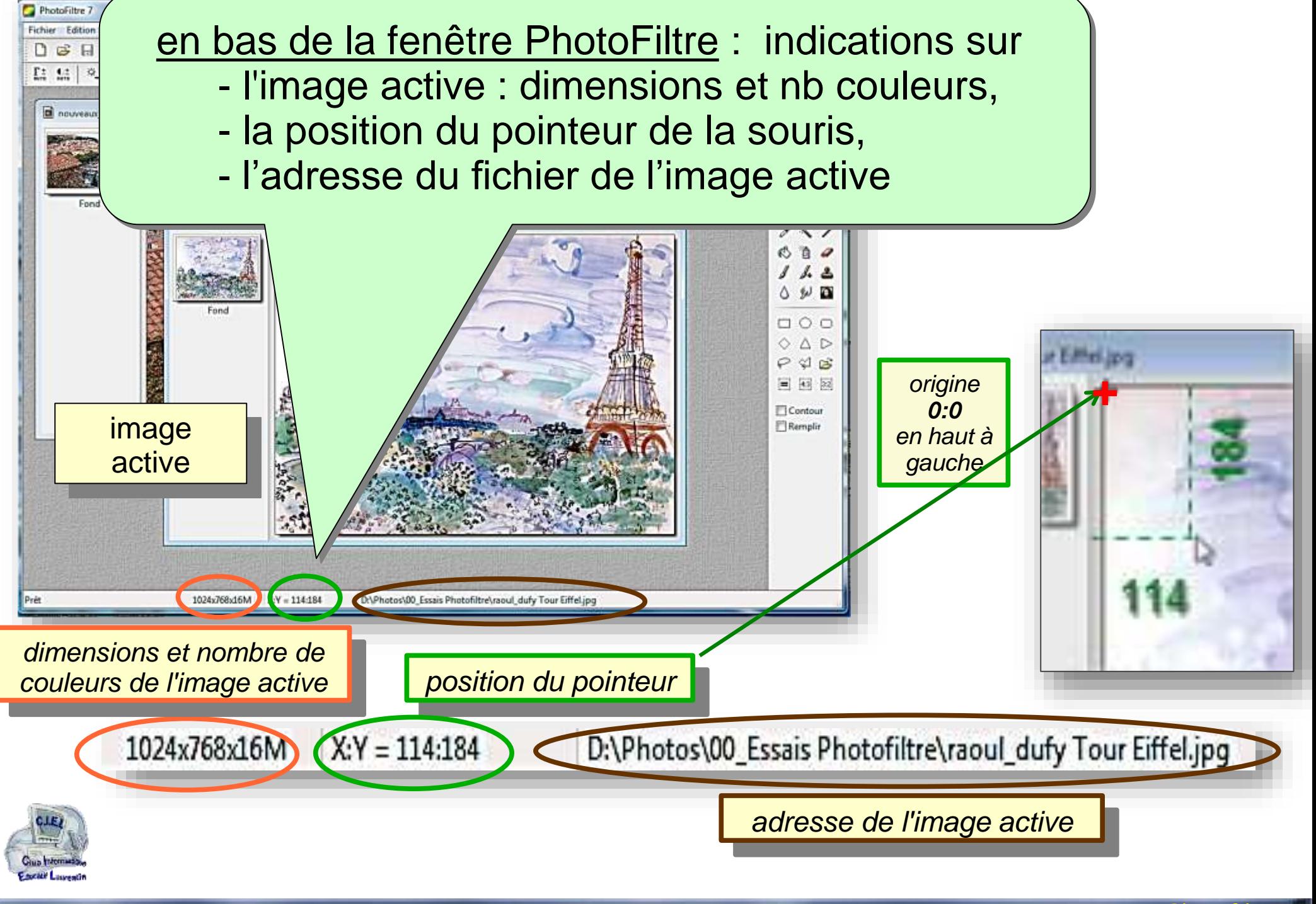

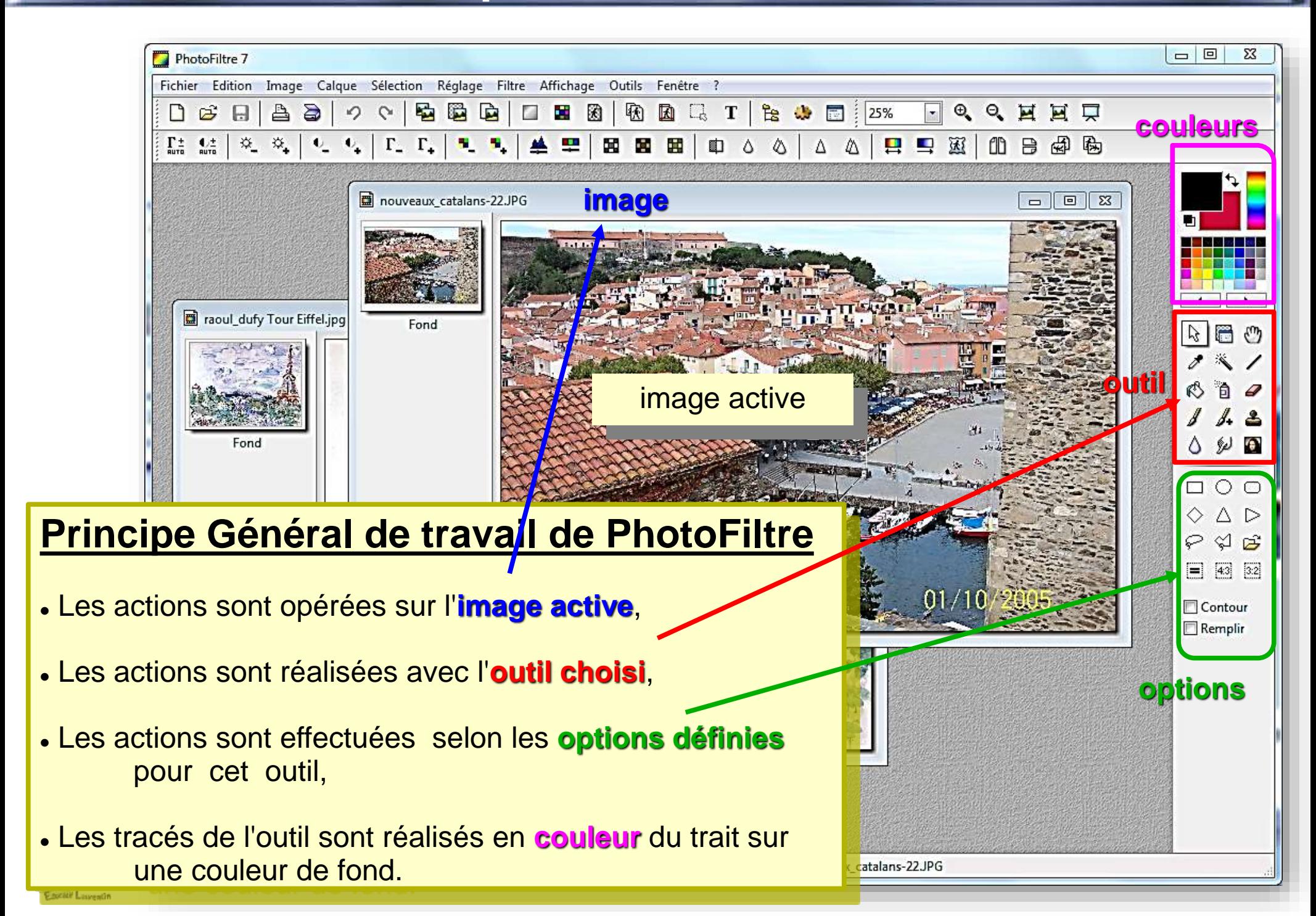

**Club Informatique Educatif Laurentin C.I.E.L Photofiltre**

## **IMPORTANT** car *très utile*

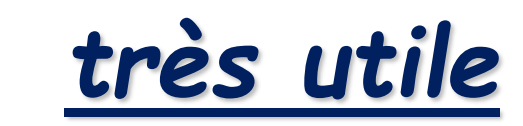

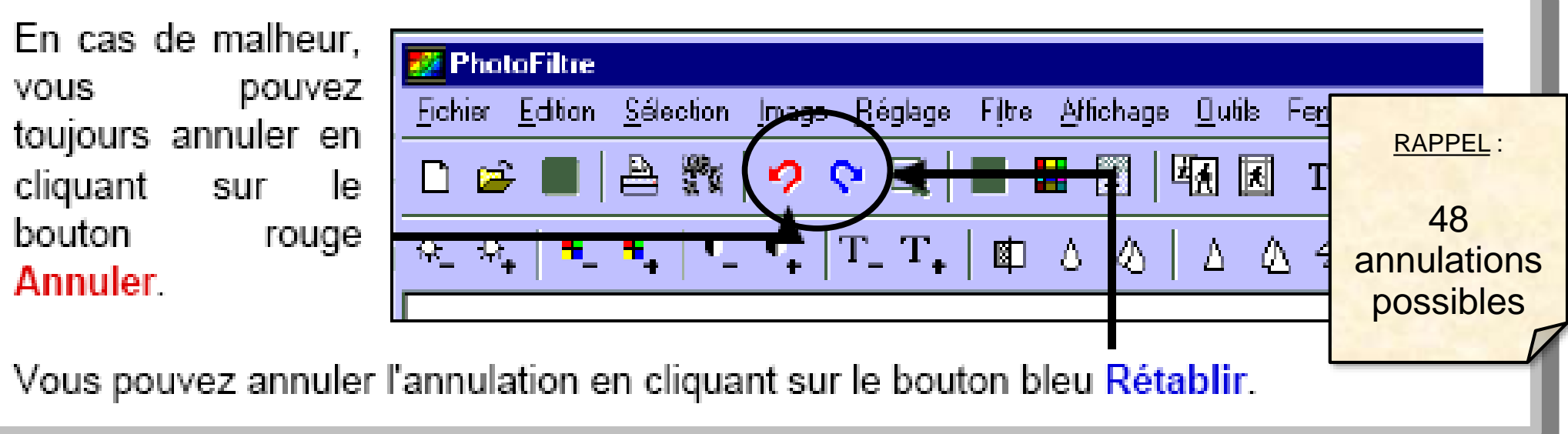

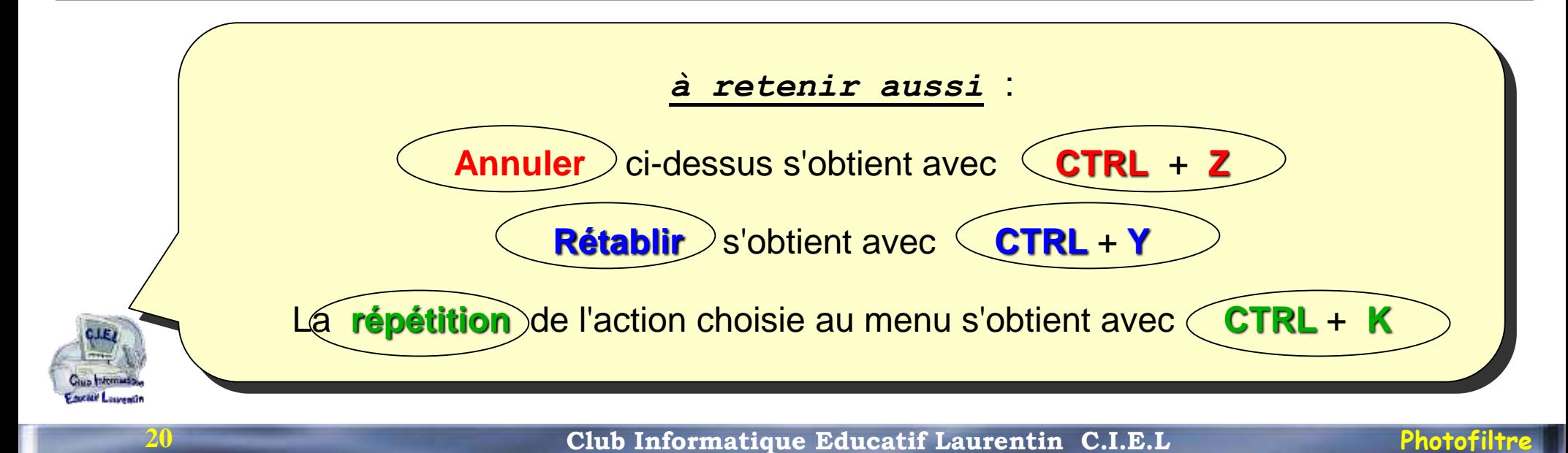

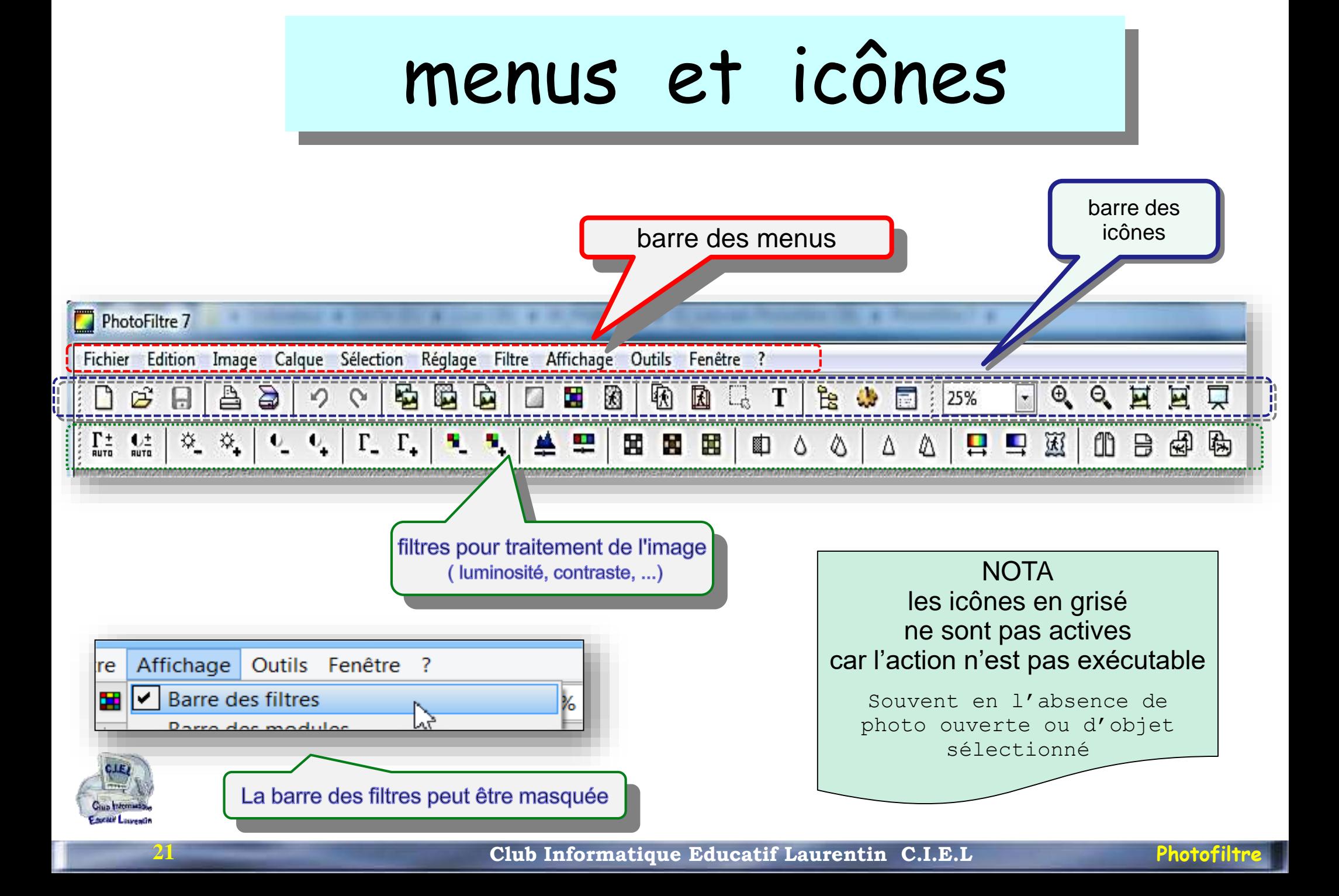

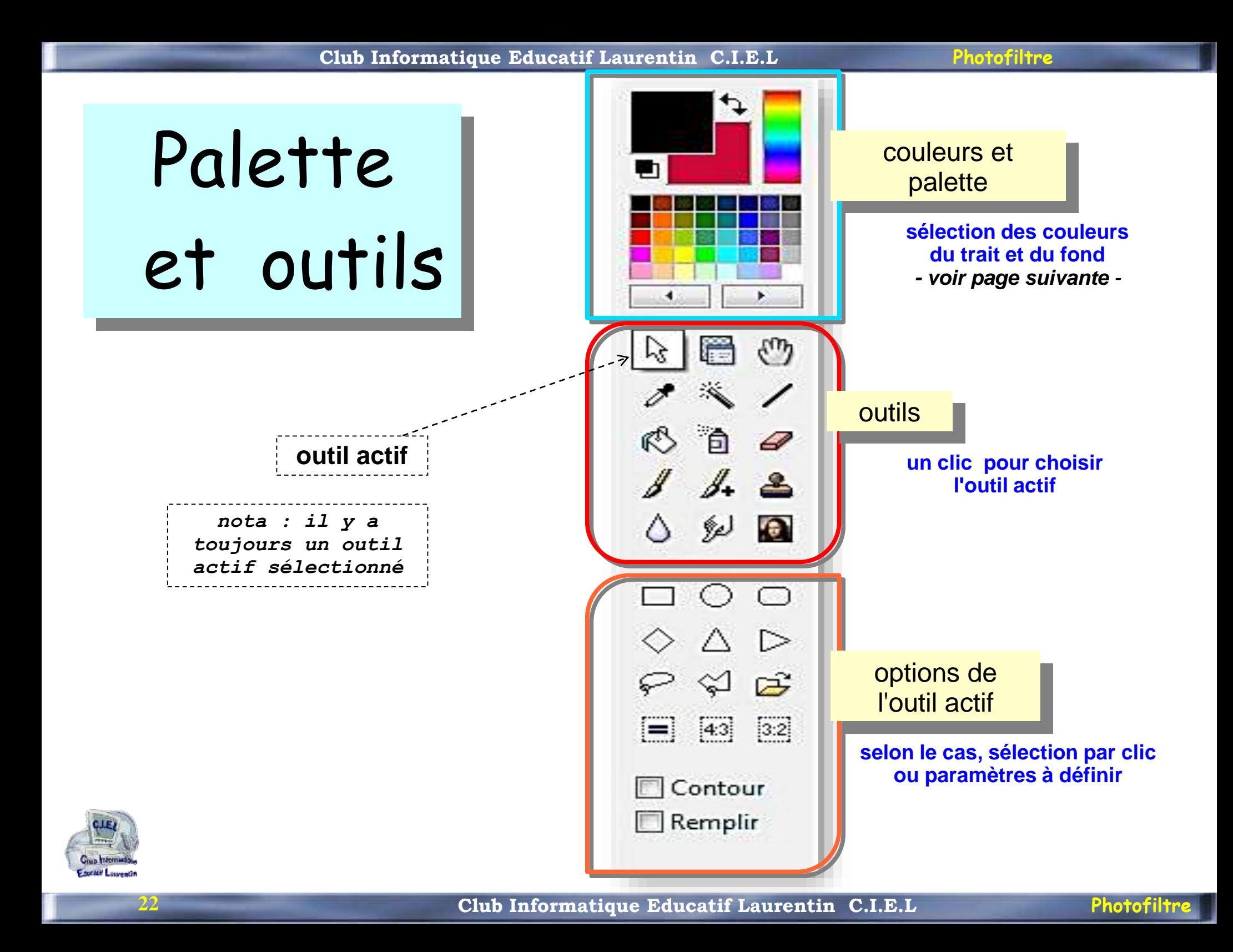

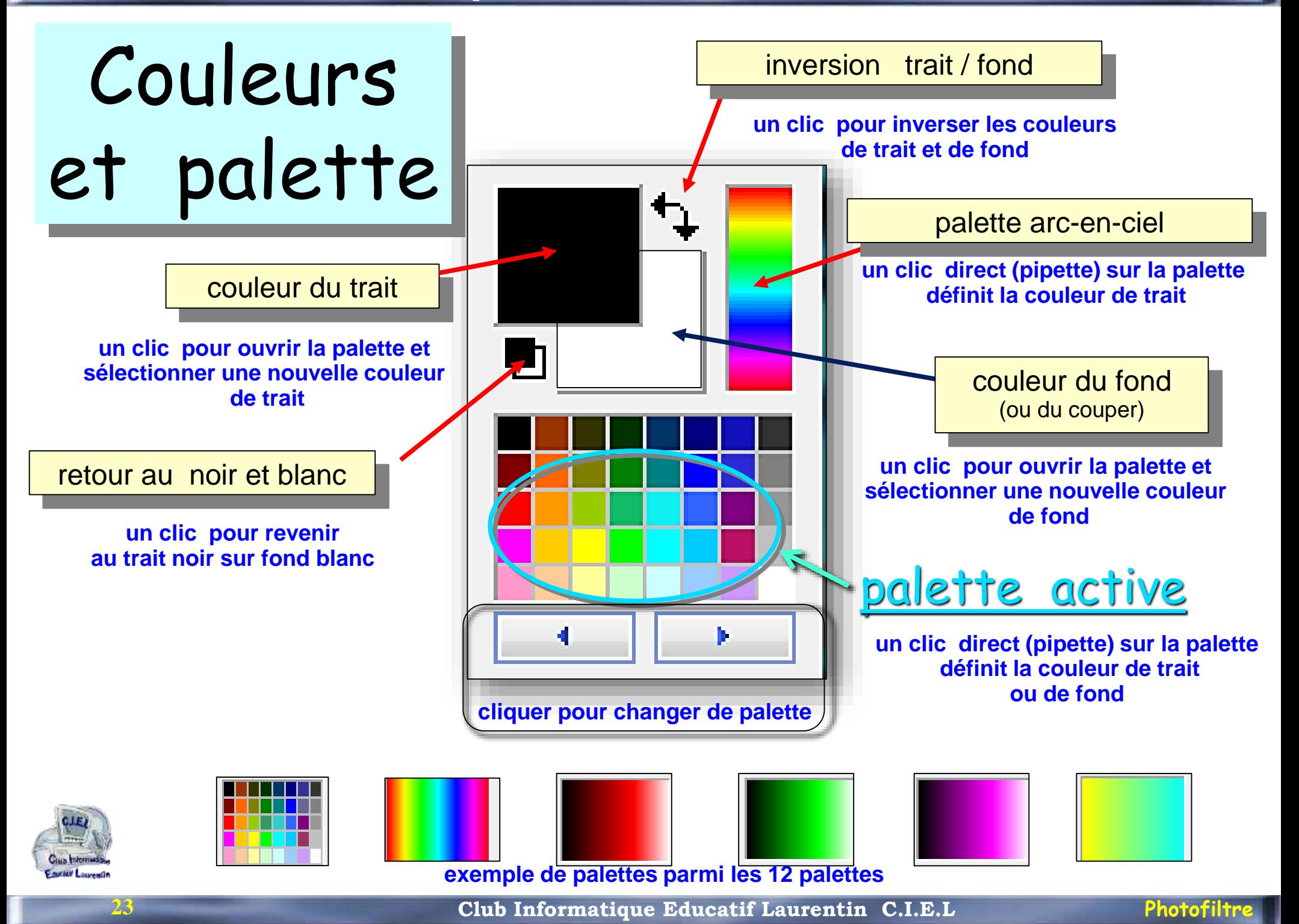

# changer une couleur

**24**

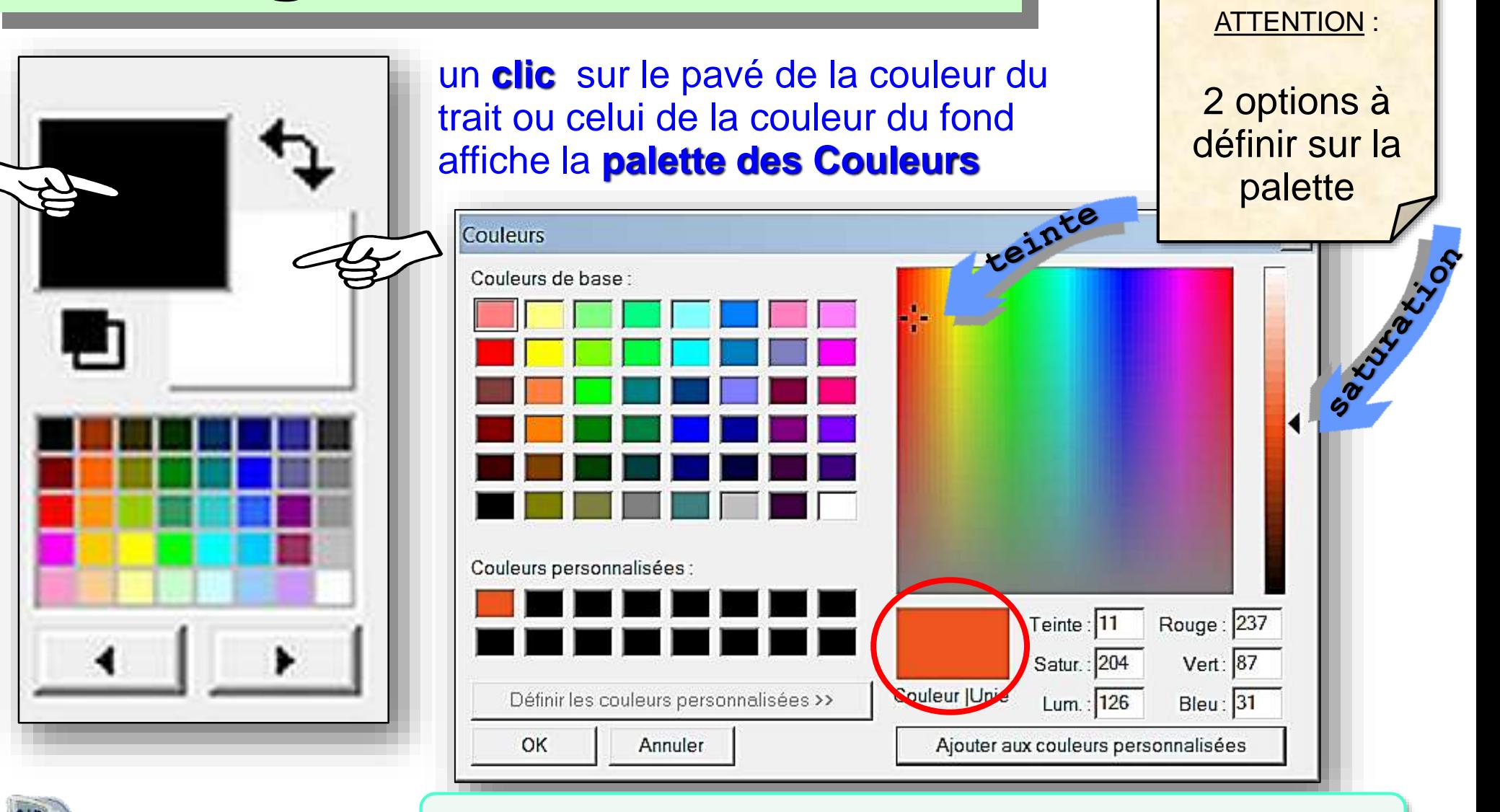

Il est possible de mémoriser des couleurs '**personnalisées**'

# mémoriser une couleur

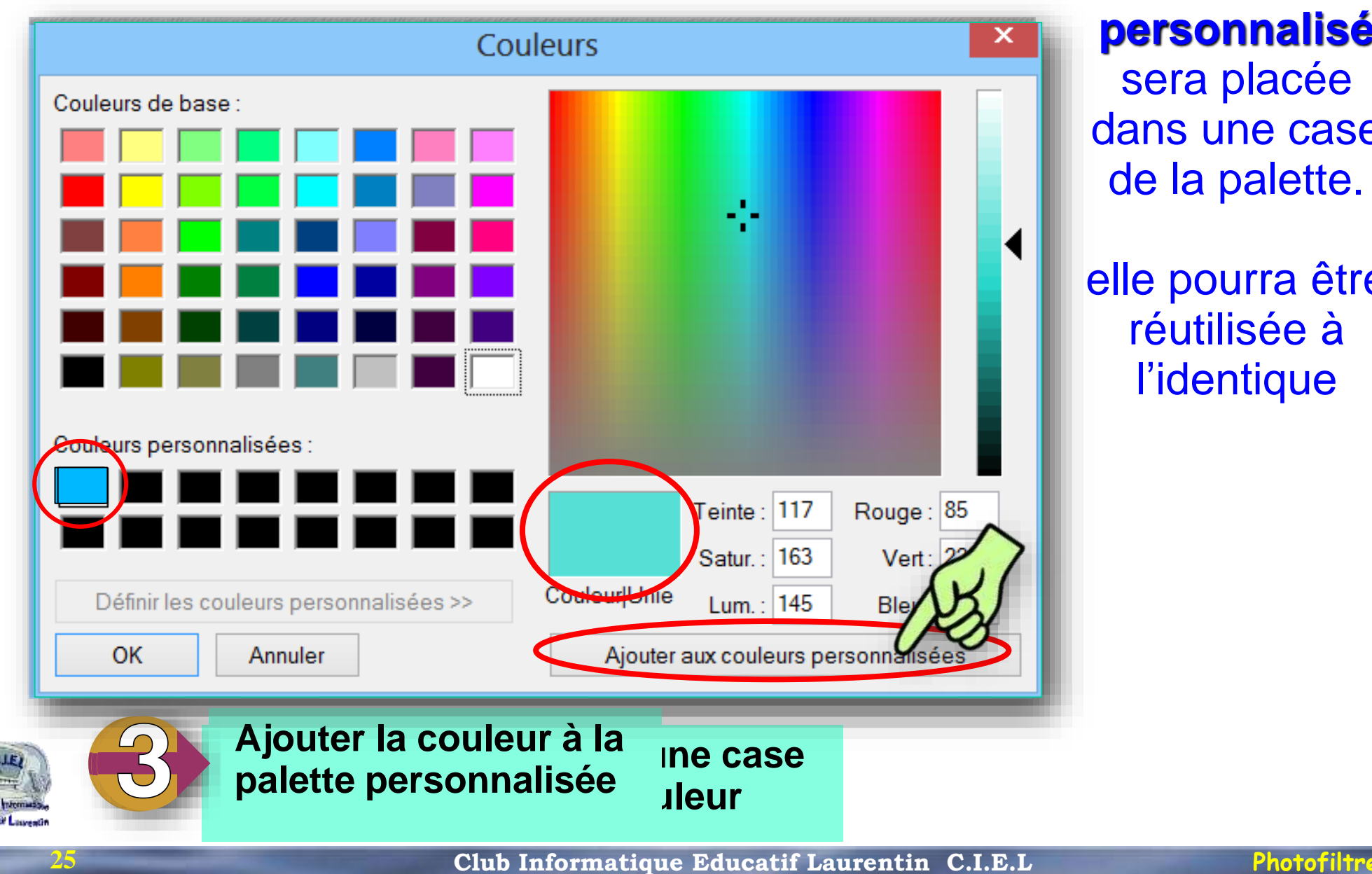

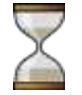

la couleur **personnalisé**  sera placée dans une case de la palette.

elle pourra être réutilisée à l'identique

#### **la navigation dans les dossiers**

#### **explorateur** *3 commandes pour ouvrir l'Explorateur*

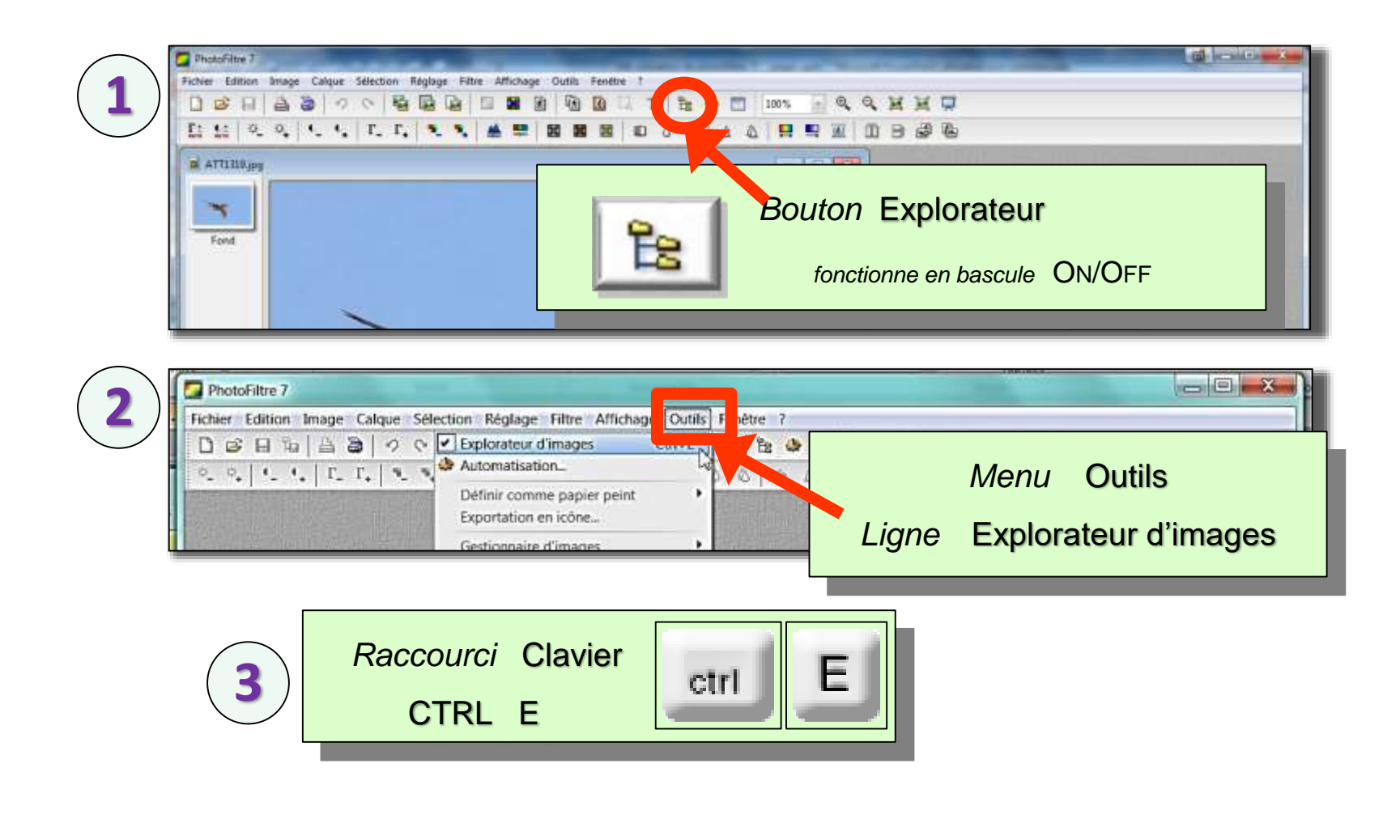

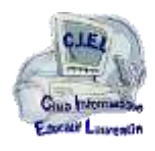

#### **la navigation dans les dossiers**

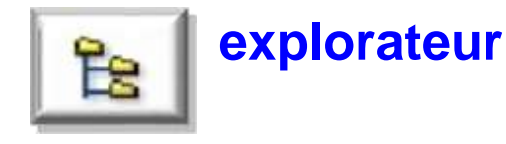

**Un bandeau s'affiche en bas de la fenêtre Dans ce bandeau,**  一回 区 **une pellicule permettra de faire défiler**  Atre 2 **les vignettes des images contenues**  $Be$   $\Phi$   $\Box$  25% **JOGHHU dans le dossier sélectionné Pour ouvrir une image (1) Double clic sur la vignette ou (2) Faire glisser la vignette sur la zone de travail**  $\mathbf{F}$ **Double o clic u Cliquer** ۹, **Glisser** 白石 100\_0330 100\_0390 b... 100\_0330 o... 100\_0330 t. ctrl Z gd  $\frac{1}{2}$ Prêt 2576x1932 (Alpha E\00\_Essais Photofiltre\100\_0330 bis.git

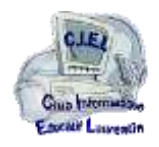

#### **la navigation dans les dossiers**

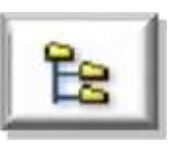

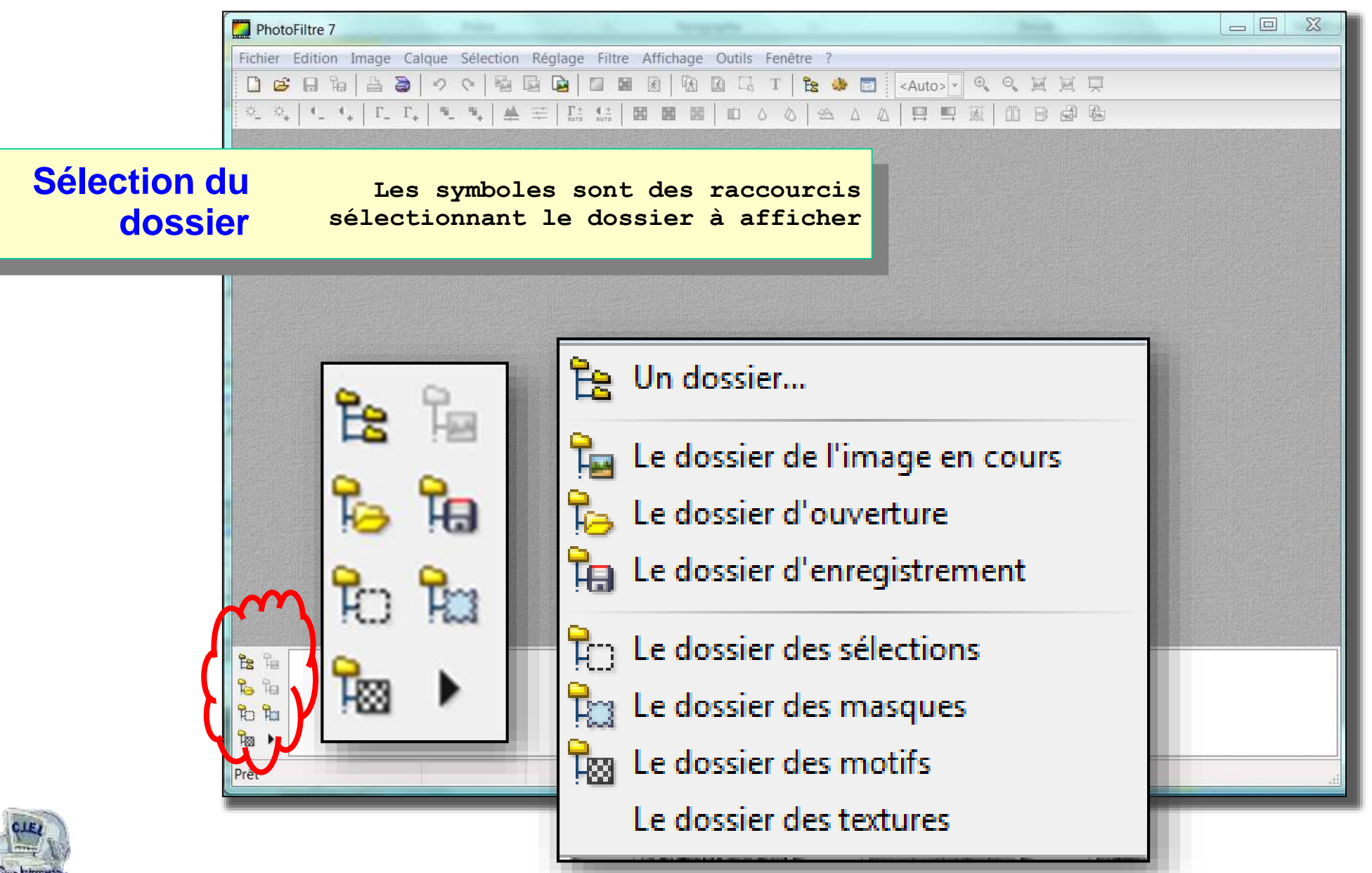

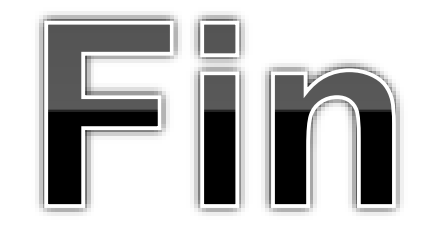

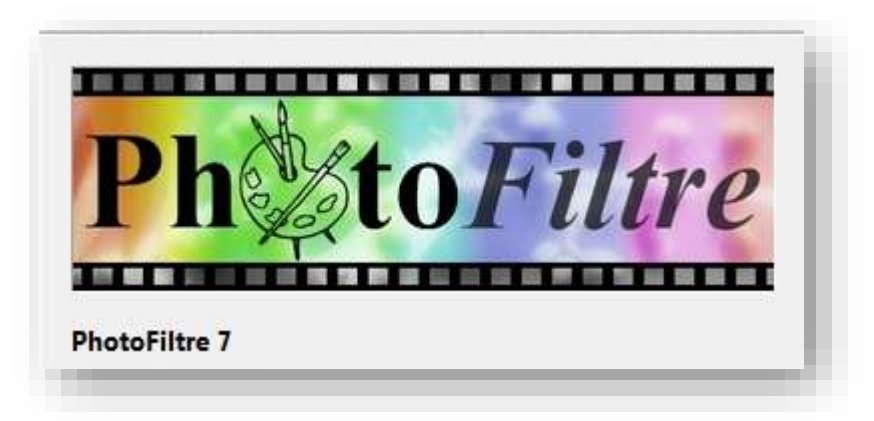

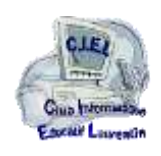

**29**